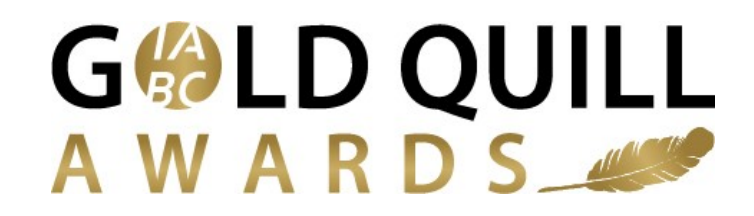

## **Evaluator Instructions for Scoring IABC Gold Quill Award Entries**

Step 1: Login to the online submission portal: <https://goldquill.secure-platform.com/>This is the same system you used to complete the online evaluator RSVP and/or if you submitted a Gold Quill Award entry this year, so use the same account information to login. Use the "forgot password" functionality if needed.

We suggest using CHROME as your web browser for scoring – IE can be a little quirky in the OpenWater system.

**S** International Association of Busin  $\times$  +  $\begin{array}{ccccccccc} - & & \circ & & \circ & & \times \end{array}$  $\leftarrow$   $\rightarrow$   $\mathbf{C}$   $\blacksquare$  https://goldquill.secure-platform.com/a/organizations/main/submissions/submissionnotcompleted?solicitationId=1 : Apps ● Ketchum Career Cent Mar Sponsorship Jobs - S ● Rituals For Living Dre ● 2017 DATED CLASSIC ● Flouriess Chocolate ● Sweet Potato-Green ( N Researcher reveals 4) 多 Interactive Managem **Example 12 International Association**<br>of Business Communicators<br>Gold Quill Awards HOME MY ACCOUNT ENTER Note: You have already started an Application that is not yet complete. **Welcome Michele Liston**  $\Box \oplus$  Home Click here to review your past Submission(s)  $\bigcirc$  My Applications Click ere to begin a new Submission In Progress (2) My Judging Assignments  $\qquad \qquad \bullet \qquad$  My Profile  $\widehat{\mathbb{R}}^{\mathbb{C}}$  Change Password Admin Panel  $\bigcup$  Log Out

**Step 2**: Select "My Judging Assignments" from the left menu.

**Step 3**: You will see a list of all of the submission categories and the number of entries assigned to you from each category. I suggest clicking on "OPEN" on the "VIEW ALL CATEGORIES" row to see all of your assigned entries.

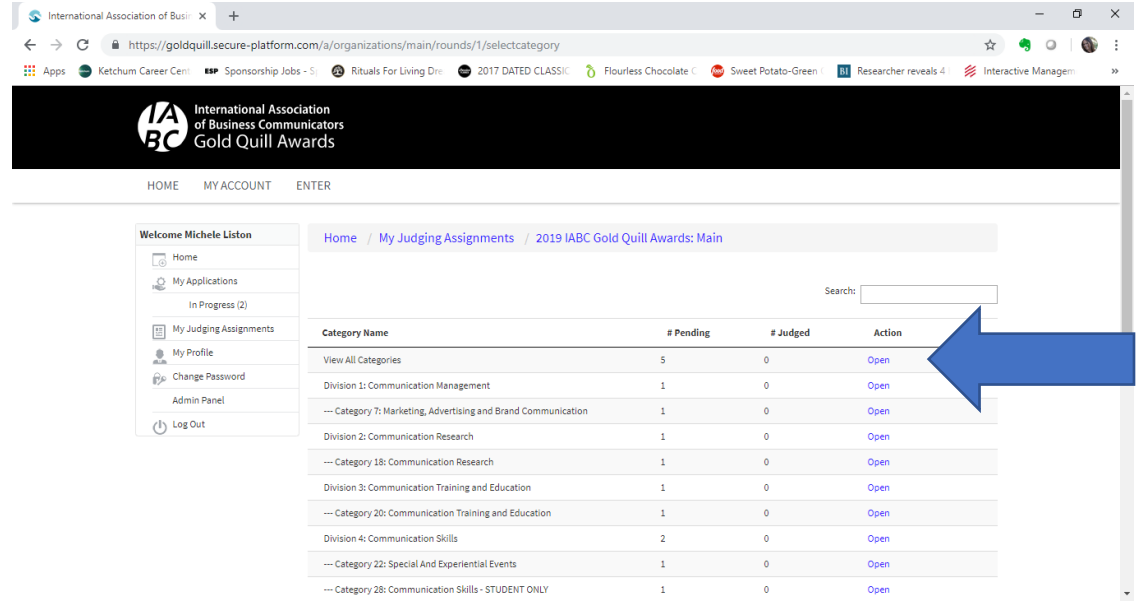

**Step 4**: You'll now see a screen that lists all of the entries you have been assigned:

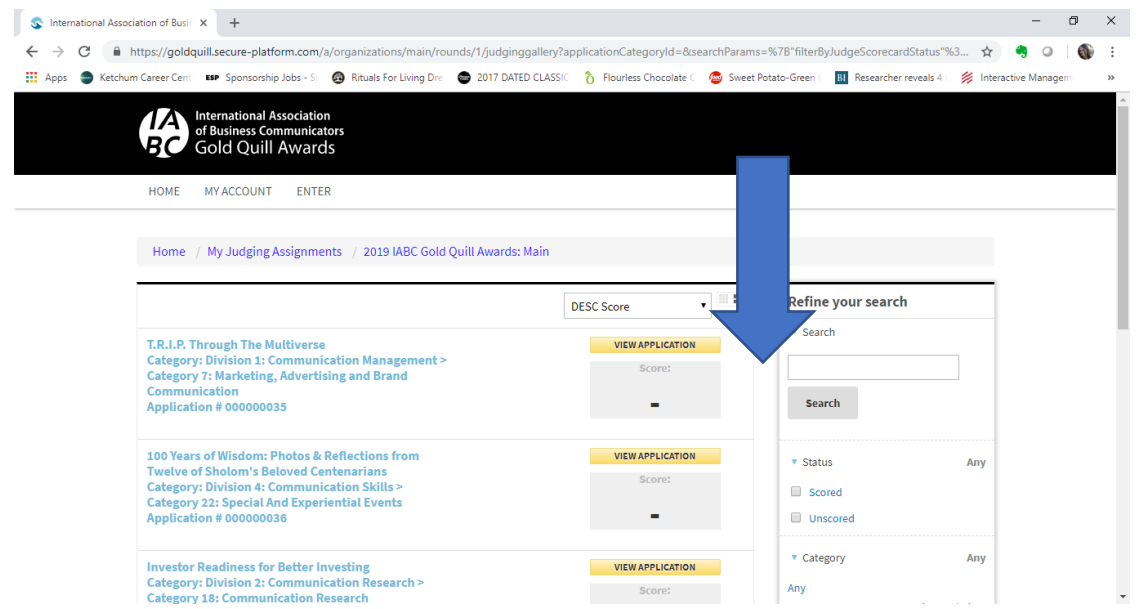

A few notes on this screen:

- Ignore the drop box that reads "DESC Score" please leave it set as is.
- Scroll down to see the rest of the entries.
- Click on the 'view application" button to view and score each entry.

**Step 5**: This screen shows the entry in the frame on the right, and the scoring questions in the frame on the left.

**NOTE**: You can scroll up and down within both of these frames to see the entire entry and scoring criteria – use the black bar at the side of the frame to scroll within the frame.

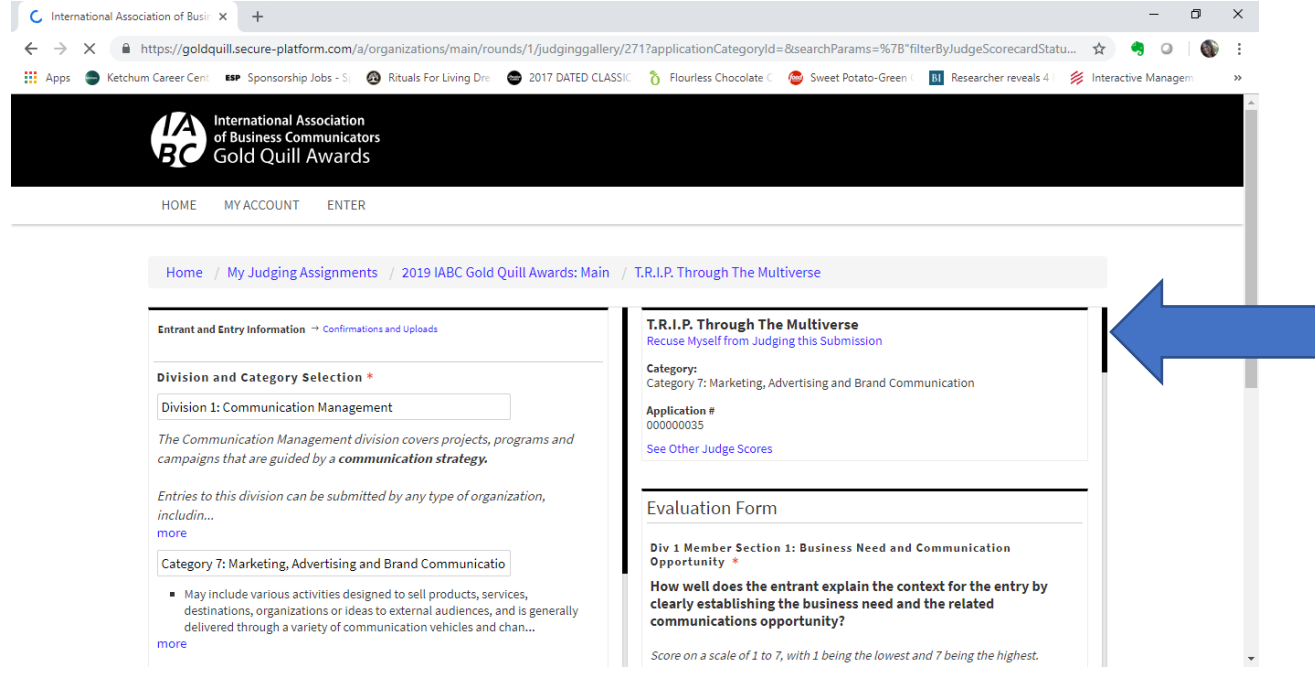

# **Recusals/Abstentions:**

If you must abstain from evaluating one of your assigned entries for any reason, please click on the "rescue myself from judging this submission" link, complete the evaluation form that comes up, and click the "confirm" button to submit your recusal. This will remove the entry from your entry list and notify staff that the entry should be reassigned.

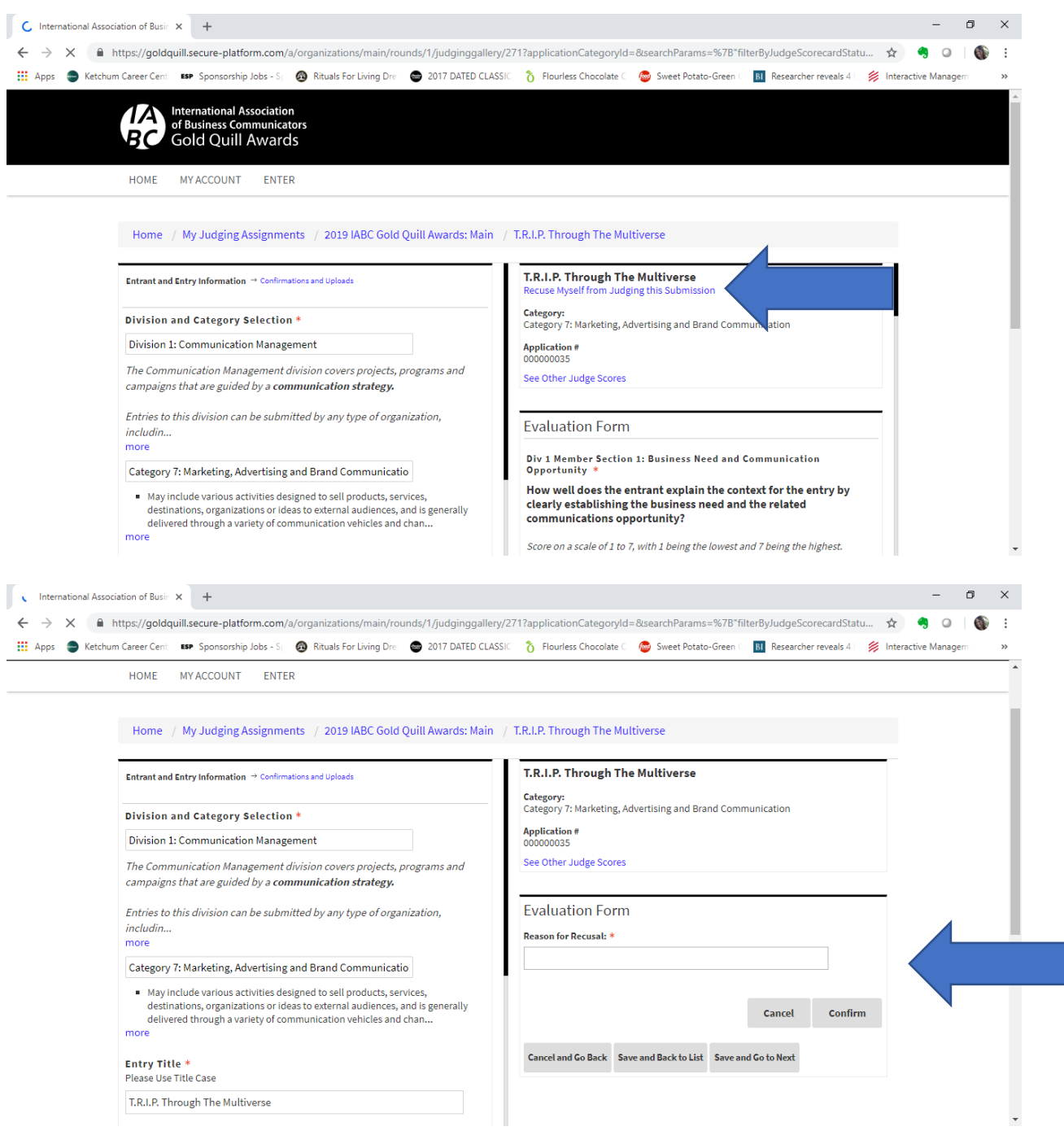

**Step 6**: Score the entry using the drop down box to enter your numeric score and the open text field to provide comments for each score. Note ALL fields are required – you must score and provide comments for ALL scoring criteria as well as provide overall comments on the entry at the end of the scoring screen.

As mentioned in the evaluator training, please focus your comments on ways the entrant could have scored higher for that particular criteria. This detailed and constructive feedback is extremely helpful to entrants.

**NOTE**: Please save your work frequently – especially if you are working through a corporate security firewall or on an unreliable internet connection.

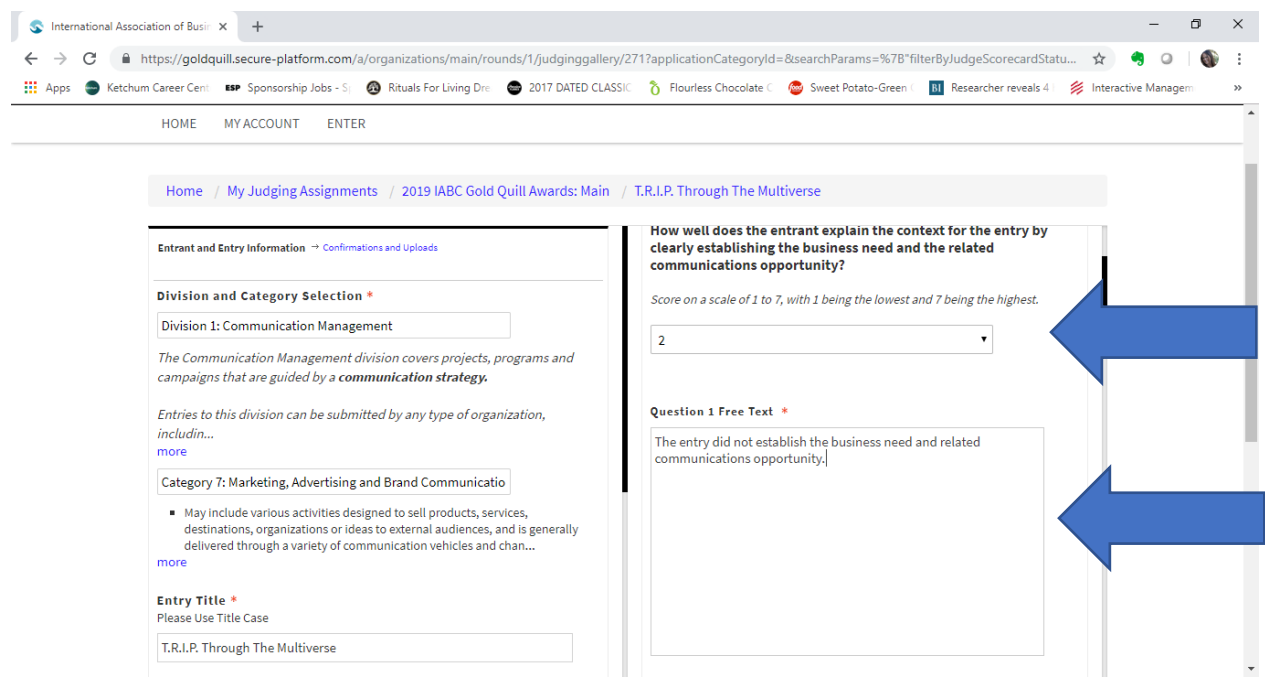

To review the entry, scroll down in the right frame to first view all of the entry information, then click on NEXT to see the entry uploads and workplan.

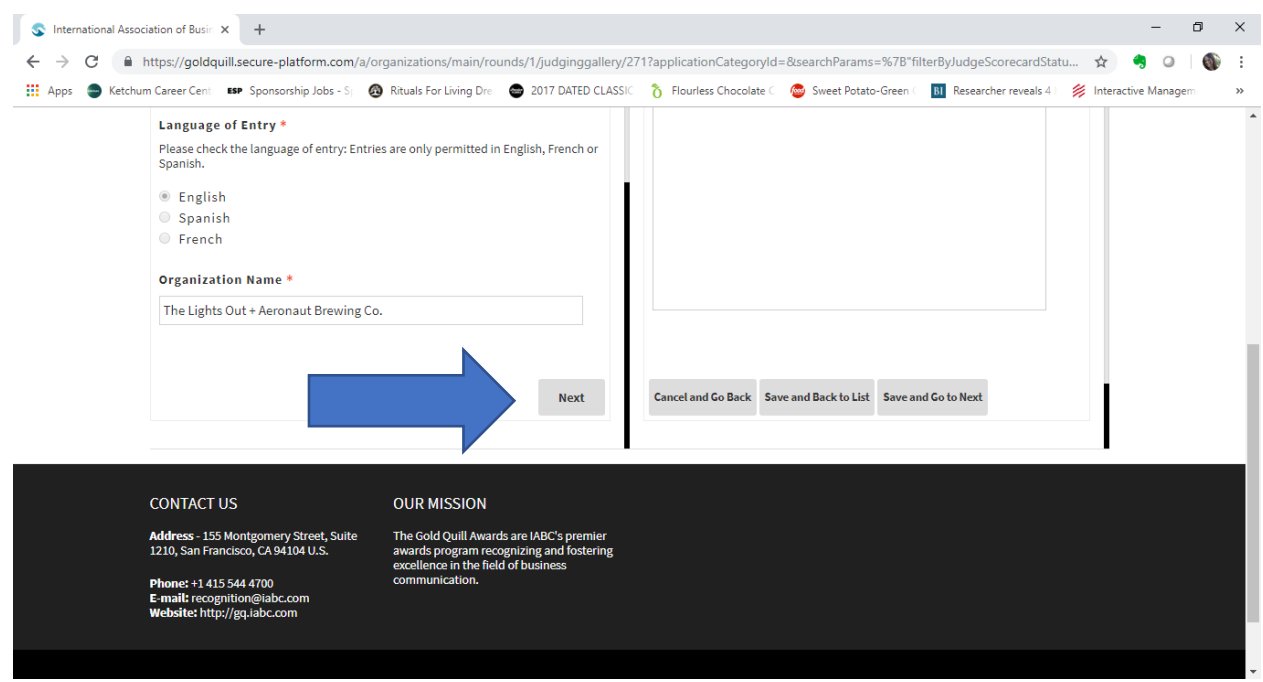

You can preview each work sample within the system or click on the hyperlink above the sample to download.

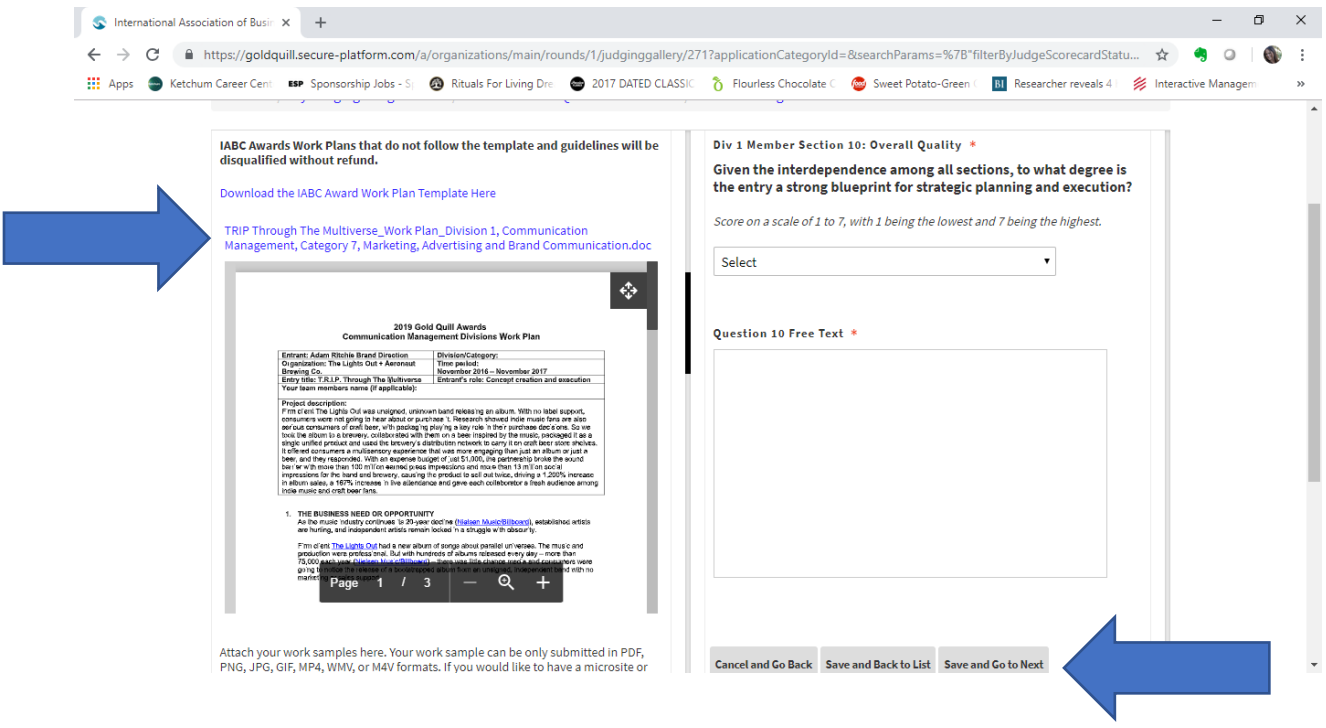

When you are done scoring the entry, click "save and go to next" to move on to the next entry.

 $\frac{1}{2}$  International Association of Busin  $\times$  +  $\sigma$  $\leftarrow$   $\rightarrow$  C | a https://goldquill.secure-platform.com/a/organizations/main/rounds/1/judginggallery?searchParams=%7B"filterByJudgeScorecardStatus"%3A%5B%5D%2C"pageInde...  $\star$  + 9 0 | + The Apps Stetchum Career Cent **ESP** Sponsorship Jobs - St. @ Rituals For Living Dre @ 2017 DATED CLASSIC & Flouriess Chocolate C @ Sweet Potato-Green ( **RI** Researcher reveals 4 | % Interactive Manager International Association<br>of Business Communicators<br>Gold Quill Awards HOME MY ACCOUNT ENTER Home / My Judging Assignments / 2019 IABC Gold Quill Awards: Main  $\Box$  in  $\Box$ Refine vour search **DESC Score**  $\overline{\phantom{a}}$  Search T.R.I.P. Through The Multiverse **VIEW APPLICATION** . . . .<br>unication Managem .<br>sion 1: Comm Score: Category 7: Marketing, Advertising and 2.98 Search 100 Years of Wisdom: Photos & Reflections from **VIEW APPLICATION**  $\overline{\phantom{a}}$  Status Any For teams of wisoming Friedmann Chemistre Category: Division 4: Communication Skills > Category 22: Special And Experiential Events<br>Application # 000000036<br>Application # 000000036 Score: Scored  $\Box$  Unscored v Category Any Investor Readiness for Better Investing<br>Category: Division 2: Communication Research ><br>Category 18: Communication Research **VIEW APPLICATION** Any  $Score:$ 

Once you have scored an entry, the overall score will appear on the main judging screen:

Once an overall score appears for each entry, you are done with the first round of scoring!

### **Special Awards**

Please make note of any particularly outstanding entries you have scored as a possible candidate for a special award. To nominate an entry for a special award, email your Blue Ribbon Panel chair with the application number and title of the entry and the name of the award to be considered.

### **Gold Quill Special Awards:**

### Best of the Best – overall score of 6.0 or higher

Recommended by evaluators and reviewed by the Gold Quill Awards chair, vice chair and past chair, the Best of the Best winners represent the very best entries seen across the globe.

### **Jake Wittmer Research Award:**

Presented to the entry that shows outstanding research that was commissioned or developed by a communicator and was instrumental in ensuring the success of a communication program.

### **Business Issue Award:**

Presented to an entry that addresses a critical business issue that threatened the well-being or viability of an organization and shows strategic involvement while presenting and effective, innovative resolution with measureable results.

### **Sharon Berzok Student Award:**

Presented to the student achieving the highest standard of communication excellence in the student categories. The winning entrant will receive a US\$500 scholarship to use for professional development, education or training.

### **Score Reconciliation:**

**Step 1**: Once you are done scoring your entries individually, you will need to reconcile your scores with your scoring partner. This means that you will meet with your partner (via video conference on your BRP Day) and come to agreement on the final score for the entry.

**You and your scoring partner must come to agreement on each individual score (not just the overall score). Your comments need not be identical, but should not be contradictory to one another.**

To update your scores, access the system as above, and update any scores necessary.

NOTE: The system does NOT auto-save scoring changes – you MUST save changes by clicking "save and back to list" or "save and go to next" to save your changes.

Once your scores match, you are done!

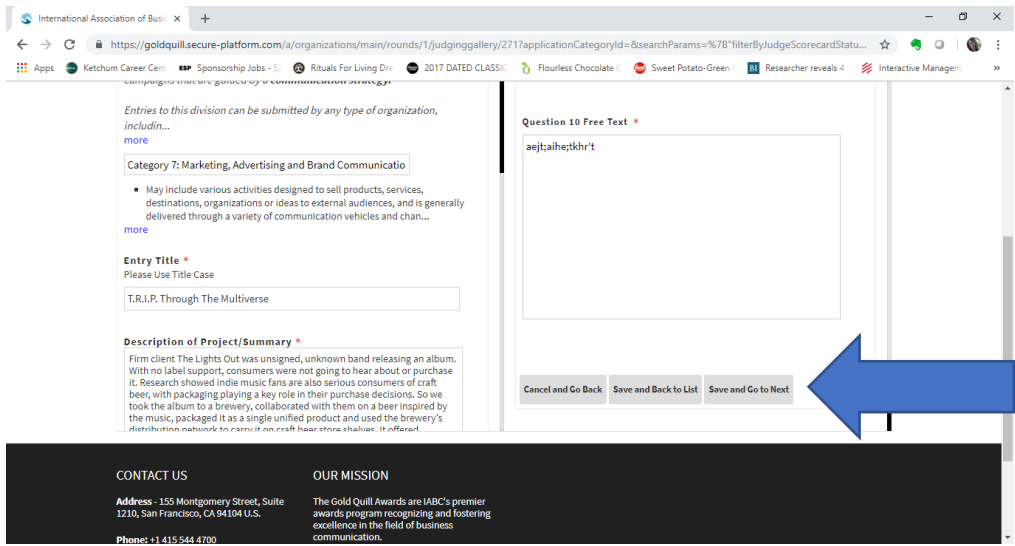

## **FAQ's**

### **What if we don't agree on the score for an entry?**

If you cannot come to agreement on a score, please let Paige Schafer [pschafer@iabc.com](mailto:pschafer@iabc.com) know and we will have a member of the Awards Committee review the entry.

### **What if I think an entry is in the wrong category?**

If you believe that an entry would be better evaluated under a different category, please let Paige Schafer [pschafer@iabc.com](mailto:pschafer@iabc.com) know ASAP! A member of the Awards Committee will review the entry and we will make the adjustment if necessary.

### **What if the work plan is more than 4 pages long?**

A work plan more than 4 pages long is grounds for disqualification, however, we suggest that if the work plan is just over 4 pages (less than 5 full pages) you should proceed with scoring the entry. For longer workplans, please Paige Schafer [pschafer@iabc.com](mailto:pschafer@iabc.com) know and the committee will make the final decision.

### **What if I think an entry needs to be disqualified?**

If you feel that an entry should be disqualified for any reason, please let Paige Schafer [pschafer@iabc.com](mailto:pschafer@iabc.com) know ASAP and refrain from scoring the entry. The committee will make a final decision on the entry.

### **Other issues/concerns:**

**If you have ANY other issues or concerns regarding scoring, comments or any other part of the evaluation process please let Paige Schafe[r pschafer@iabc.com](mailto:pschafer@iabc.com) or Award Committee Chair Ritzi Villarico-Ronquillo know ASAP! We will work with you to rectify the situation as soon as possible. All issues raised are completely confidential.**